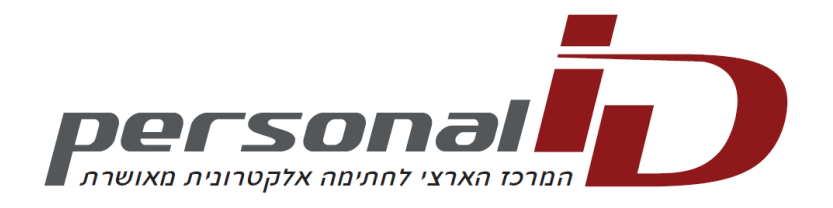

# **כיצד לבצע – יבוא תעודות שרת העוגן והאישור של "פרסונל איי.די. בע"מ"**

## **.1 במה עוסק מדריך זה?**

מדריך זה עוסק בהתקנת קבצי התעודה אשר יאפשרו את השימוש השוטף במנגנון החתימה האלקטרונית המאושרת.

בכדי להבין יותר לעומק את כל נושא התעודות – מומלץ לקרוא את המסמך באתר פרסונל איי.די. – "מהי תעודה אלקטרונית".

### **.2 דרישות מקדימות**

- יש ברשותכם הרשאות מנהל )"Administrator )"על תחנת העבודה בה אתם מתכוונים להשתמש בתעודה.
- יש ברשותכם גישה לאינטרנט או שהורדתם את תעודות שרת העוגן ושרת האישור (ראו סעיף 4.2 במסמך זה) והם נגישות.

#### **.3 תחילת העבודה**

#### .4.1 הורדה בצורה ידנית של תעודות פרסונל איי.די. והתקנתם במחשב

זהו התהליך שעל כל הלקוחות המעוניינים להשתמש בחתימה דיגיטלית לבצע. מטרת תהליך זה היא לאפשר וידוא תוקף ואמיתותה של החתימה האלקטרונית. מסמך אשר נחתם בעזרת החתימה המאושרת של פרסונל איי. די. הנבדק במחשב שלא יבוצע בו תהליך זה, ייתן חיווי של חתימה לא תקינה.

כאשר נבדוק את התעודה שלנו בפעם הראשונה מאמצעי החתימה נקבל גם כן חיווי כי התעודה אינה מאושרת.

יש לעבור לעמוד הבא.

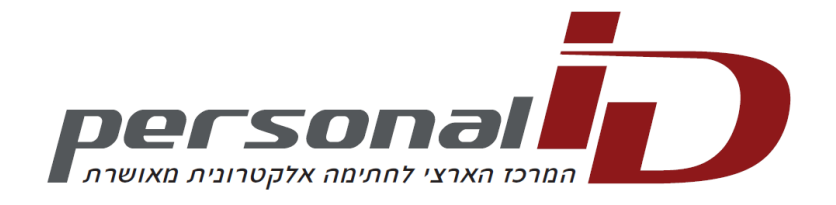

#### **.4 הורדה ויבוא של תעודות שרת העוגן והאישור של פרסונל איי.די**

#### .3.1 מתי נבצע תהליך זה?

תהליך זה מבוצע כאשר מתקבל החיווי הבא לאחר התקנת תעודה שסופקה על ידי פרסונל איי.די. או כאשר פותחים מסמך אשר חתום על ידי תעודה של פרסונל איי.די:

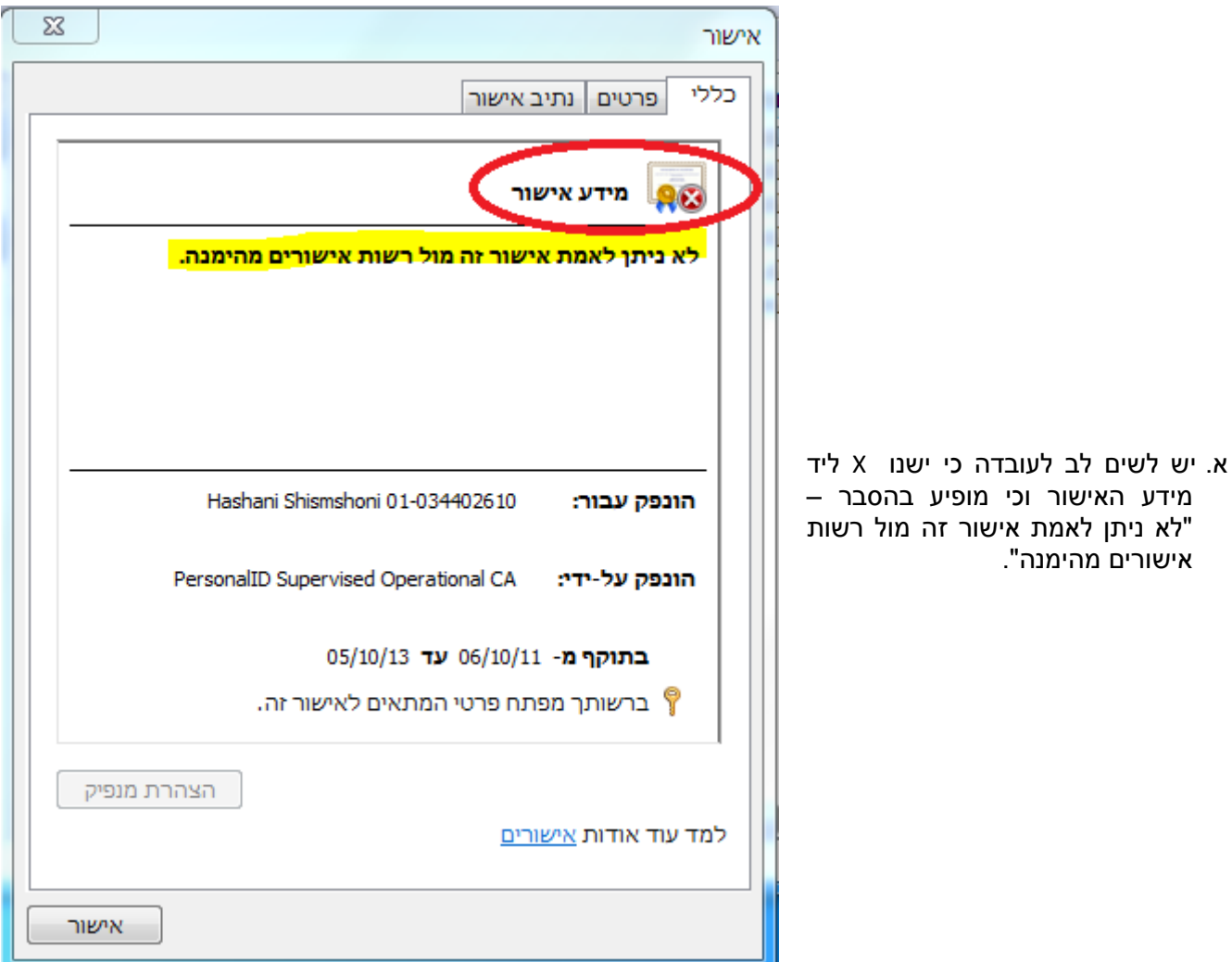

בכדי להפוך את החיווי לתקין – עלינו להתקין את האישורים במערכת ההפעלה.

<span id="page-2-0"></span>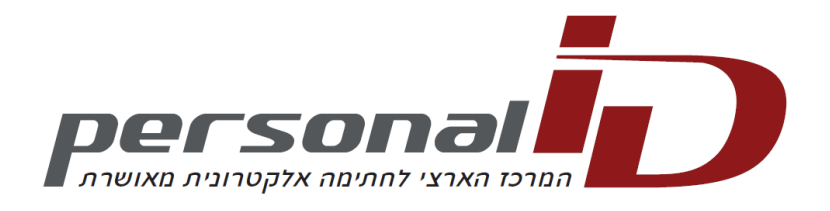

כאשר נתקין את כל התעודות בצורה תקינה – נקבל את תצלום המסך הבא:

אישור כללי פרטים נתיב אישור מידע אישור <mark>אישור זה מיועד למטרות הבאות:</mark> <u>• הגנה על הודעות דואר אלקטרוני</u> \* לפרטים, עיין בהצהרת רשות האישורים. Hashani Shismshoni 01-034402610 הונפק עבור: PersonalID Supervised Operational CA הונפק על-ידי: בתוקף מ- 06/10/11 עד 05/10/13 ¶ ברשותך מפתח פרטי המתאים לאישור זה. הצהרת מנפיק למד עוד אודות אישורים אישור

 $\overline{\mathbf{x}}$ 

.3.7 יש להוריד את התעודות מאתר פרסונל איי.די.

ב. יש לשים לב לעובדה כי אין יותר X ליד מידע האישור וצלמית החותם נראית תקינה. במידע אישור יופיע – אישור זה מיועד למטרות הבאות – הגנה על הודעות דואר אלקטרוני )בדוגמה זו השתמשנו באישור של חתימה

דיגיטלית מאושרת(.

יש להוריד את שתי סוגי תעודות – תעודת שרת העוגן ותעודת האישור.

פרסונל איי.די. מפיקה שתי גרסאות שונות לכל סוג תעודה – גרסה אחת לתעודות מהדור הראשון – 1Sha – אשר משמשות כרגע עד למעבר לדור השני – 2sha. לכל סוג תעודה יש גם את גרסת 1Sha וגם את גרסת 2Sha. מומלץ להוריד ולהתקין את שתי הגרסאות, בכדי למנוע חזרה על התהליך שוב כאשר יעודכנו התעודות ל 2Sha.

מצ"ב טבלה עם הקישורים להורדת הקבצים:

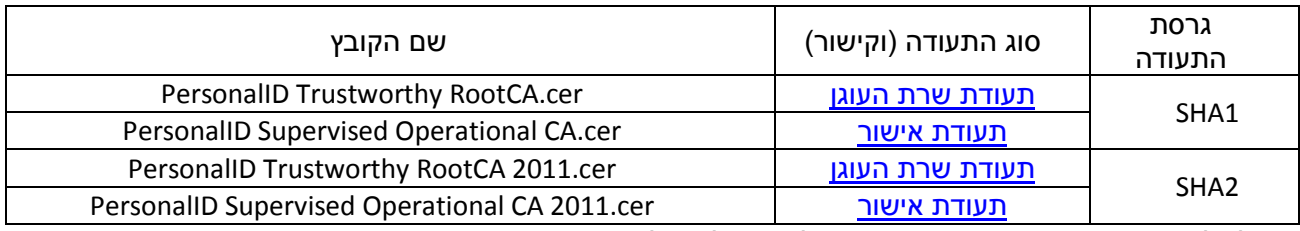

מומלץ לשמור את הקבצים בתקיה אשר נח לגשת אליה על המחשב.

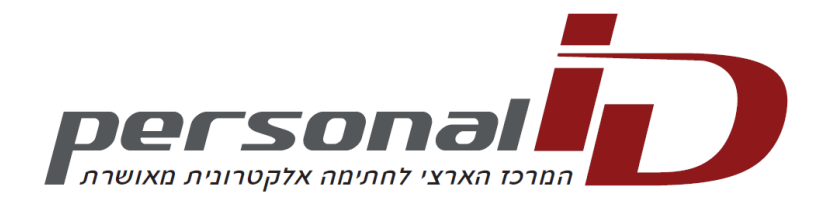

#### 4.3. י<u>בוא תעודה</u>

התהליך הבא נקרא "יבוא תעודה" ואותו נצטרך לבצע עבור כל קובץ – עם שינויים קלים.

<span id="page-3-0"></span>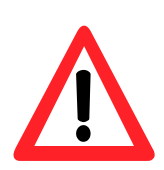

*חשוב! יש לייבא את התעודות בסדר המופיע כאן בכדי שהפעולה תושלם בהצלחה! ראשית יש לייבא את תעודת השרת העוגן – גרסת 1Sha. לאחר מכן יש לייבא את תעודת האישור מגרסת .Sha1*

*לאחר מכן יש לבצע את אותו תהליך לתעודת שרת העוגן ותעודת האישור של 2Sha.*

*יש לשים לב במיוחד להוראות בסעיף .5 יש לחזור על התהליך ארבעה פעמים, פעם אחת עבור כל קובץ.*

 $\overline{\mathbf{x}}$  $\Box$ م חפש בCRT CRT 4  $\leftrightarrow$ ג. לאחר הורדת הקבצים,  $\mathbf \Omega$  $\Box$  $\blacktriangledown$   $\equiv$  $\alpha$ שתף עם ▼ כלול בספריה ▼ ארור  $T$ ניגש לתיקייה בה שמרנו אותם:  $\overline{\phantom{a}}$  $\Box$ א מועדפים PersonalID Supervised Operational CA 2011.cer ד. נלחץ פעמים על הקובץ Ė PersonalID Supervised Operational CA.cer **ה** ספריות אותו אנו מעוניינים לייבא PersonalID Trustworthy RootCA 2011.cer )לצורך הדוגמא השתמשנו &∎ קבוצה ביתית PersonalID Trustworthy RootCA.cer בתעודת שרת העוגן של  $.$ (Sha1 ■ו מחשב m  $\mathbb{R}$ 4 פריטים  $\Sigma$ פתח קובץ - אזהרת אבטחה האם ברצונר לפתוח קובץ זה? Desktop\CRT\PersonalID Trustworthy RootCA.cer\... :DW מפרסם: **מפרסם לא ידוע** ה. ונקבל את המסך הבא: סוג: אישור אבטחה ...C:\Users\Yeashai\Desktop\CRT\PersonalID Trustw :D ו. נקיש על "פתח".ביטול nn<sub>9</sub> ₪ שאל תמיד לפני פתיחת קובץ זה בעוד שקבצים מהאינטרנט יכולים להיות שימושיים, קבצים מסוג זה עלולים להזיק למחשב שלך. אם אין לך אמון במקור, אל תפתח תוכנה זו. <u>מהו הסיכוו?</u>

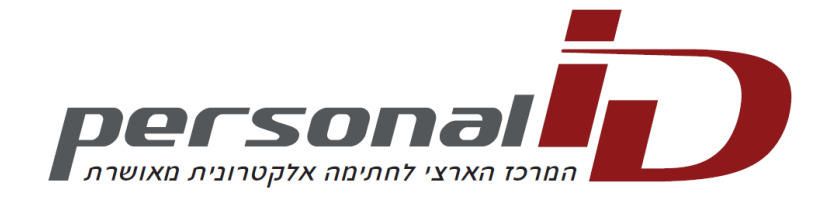

ז. נקבל את המסך הבא:

ח. יש להקיש על "הבא".

ט. נקבל את המסך הבא:

האישורים במאגר ולהקיש על "עיון".

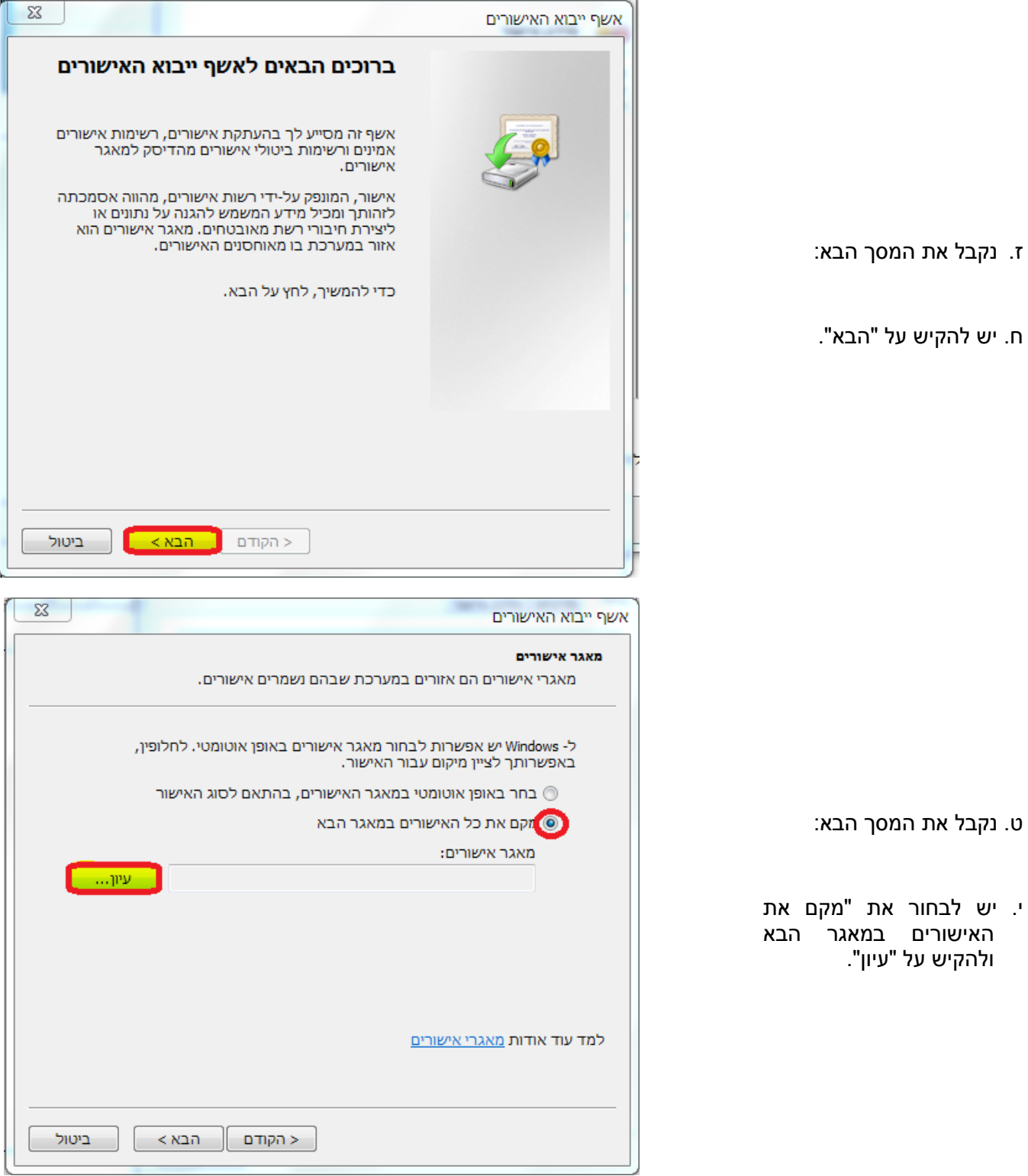

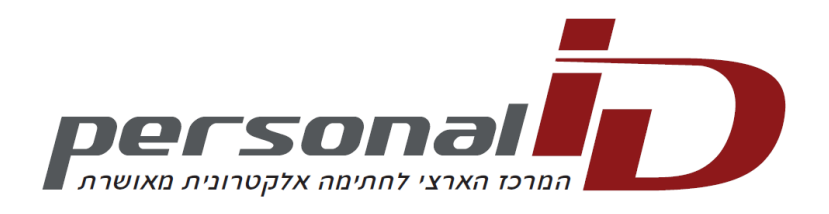

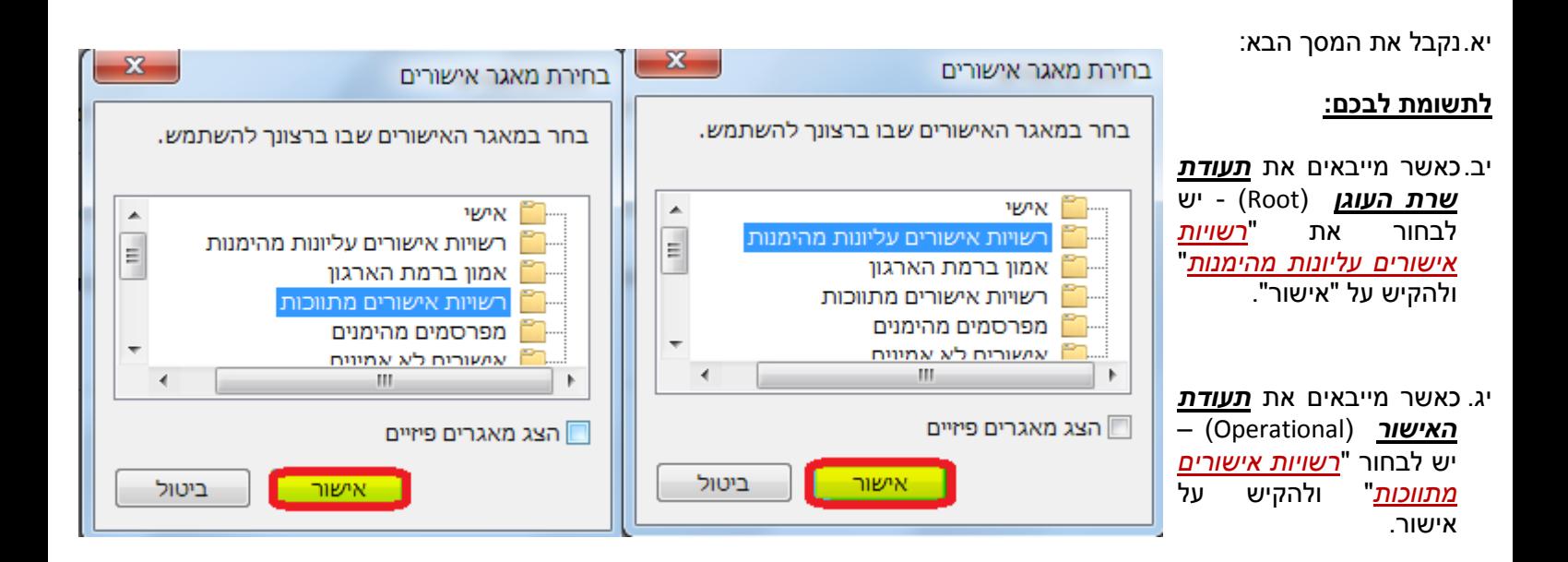

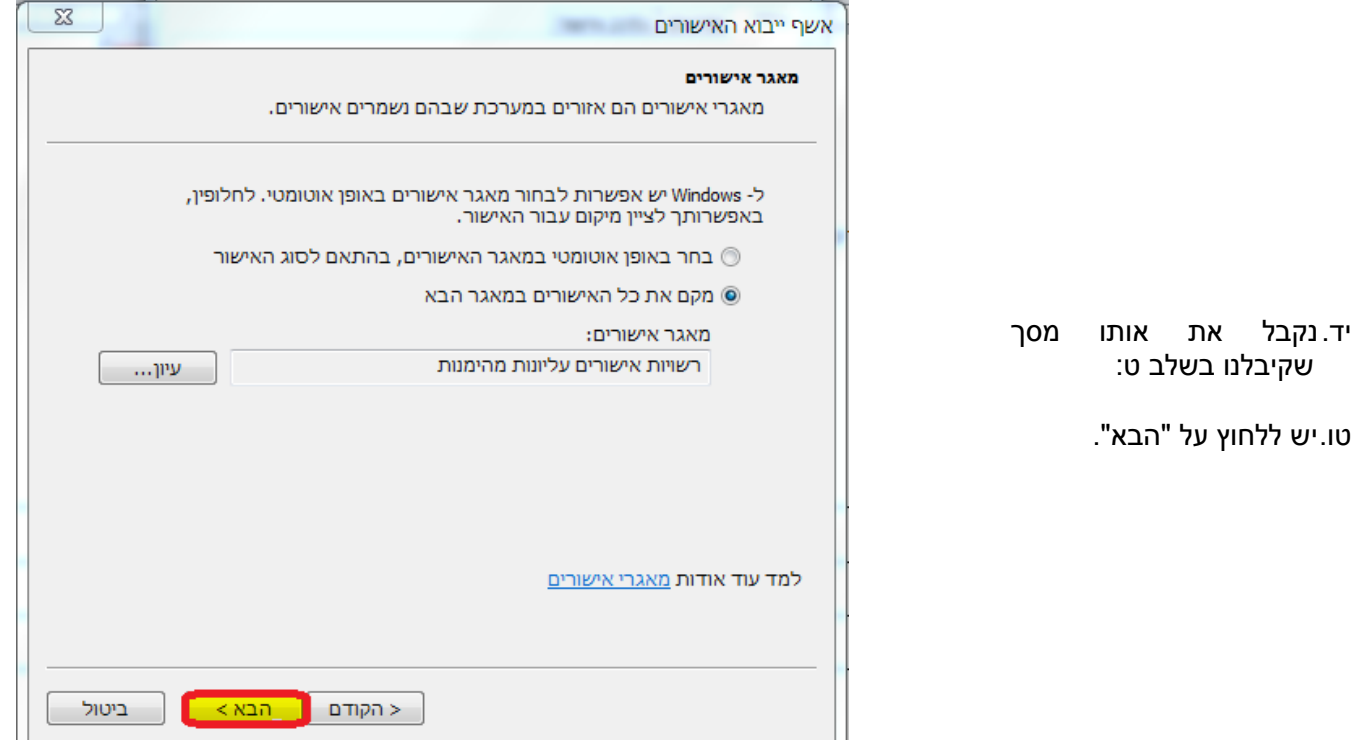

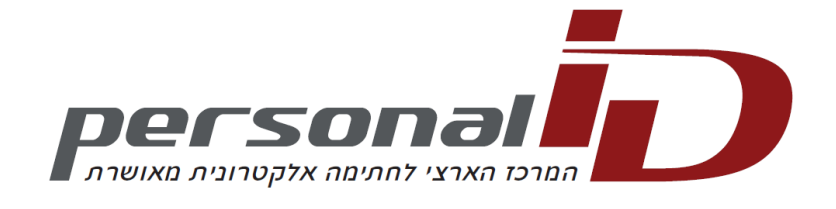

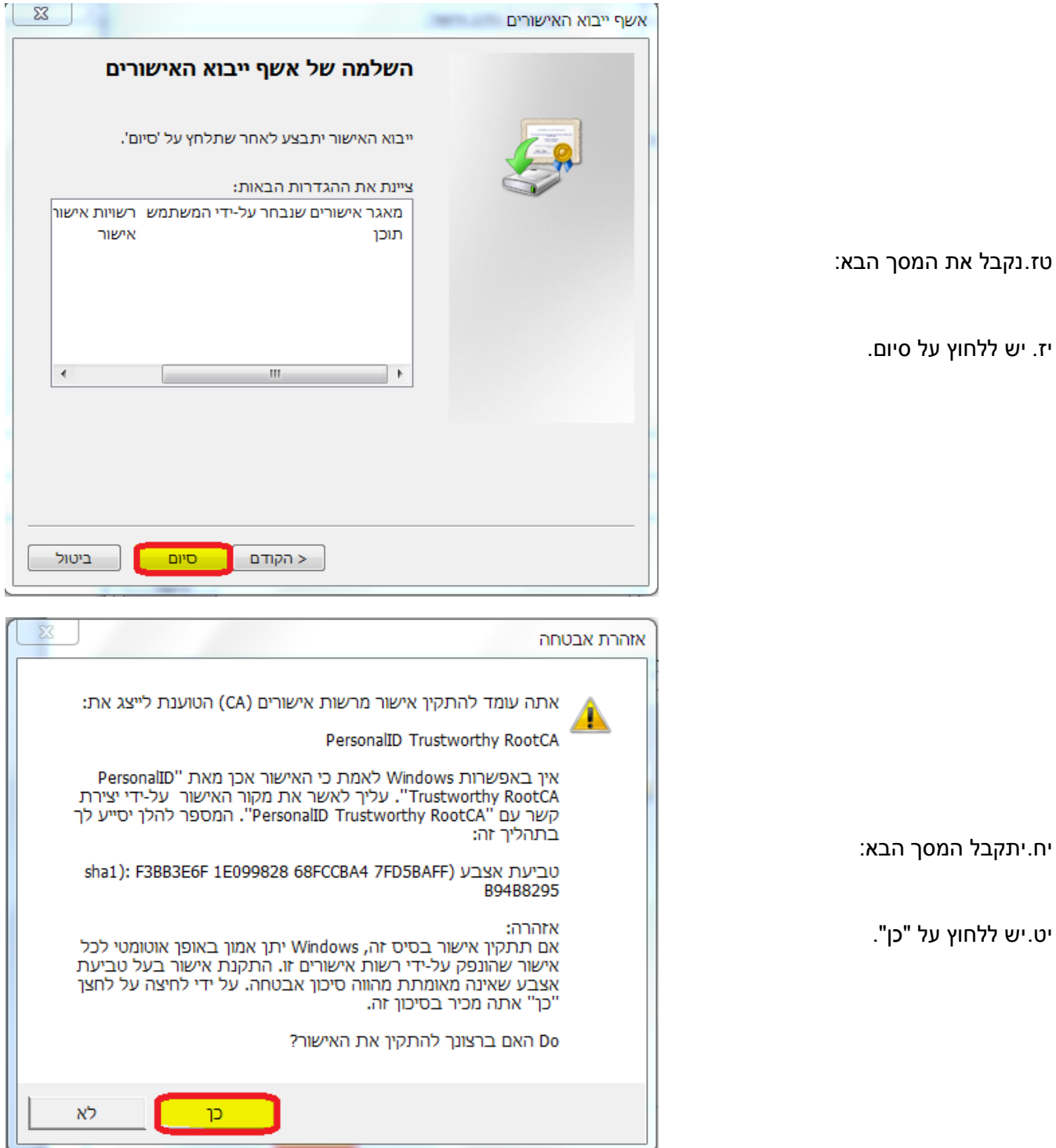

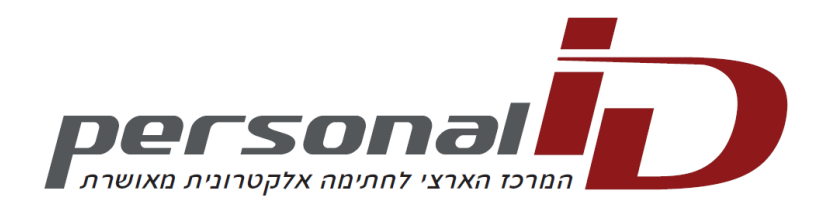

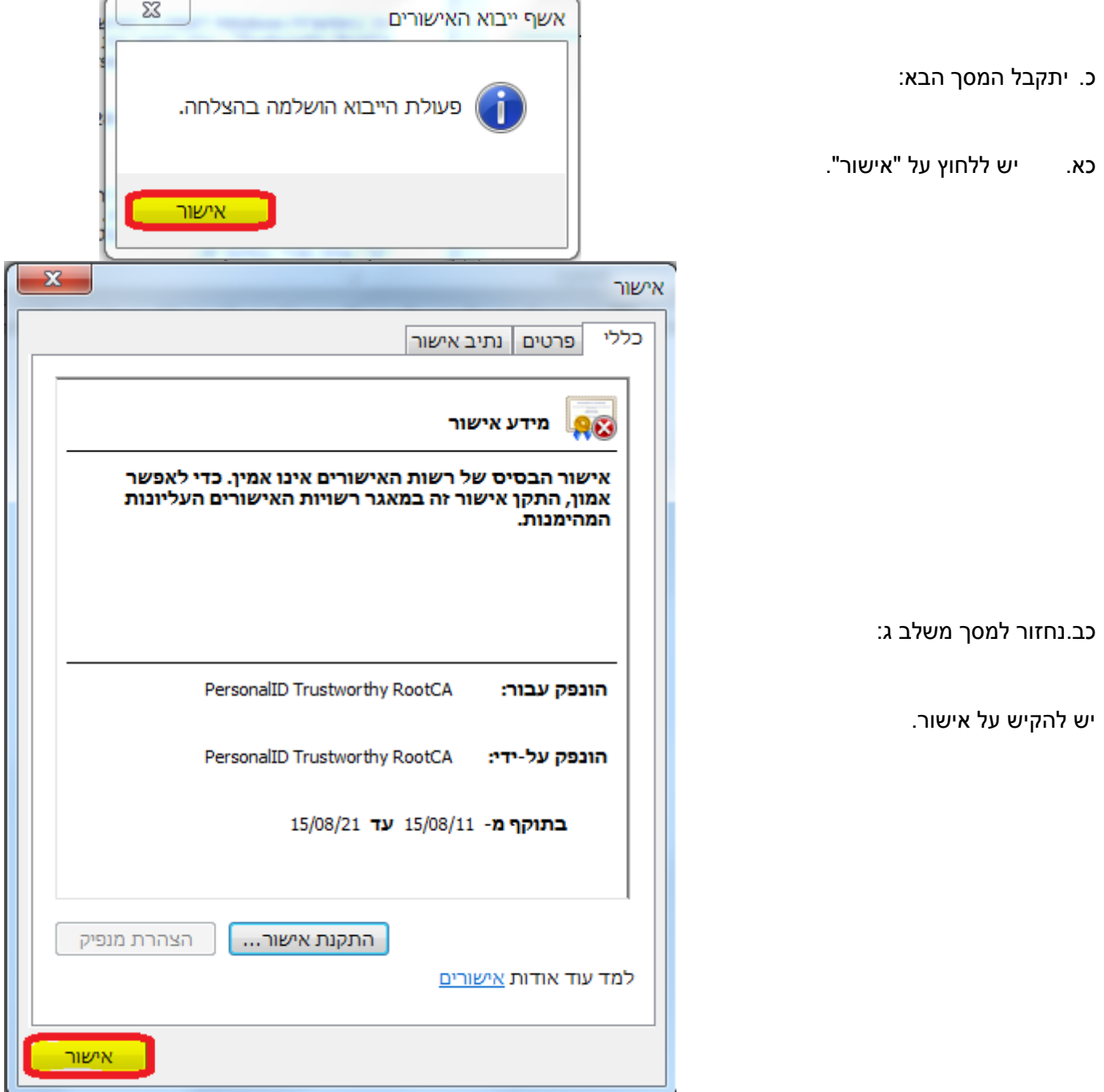

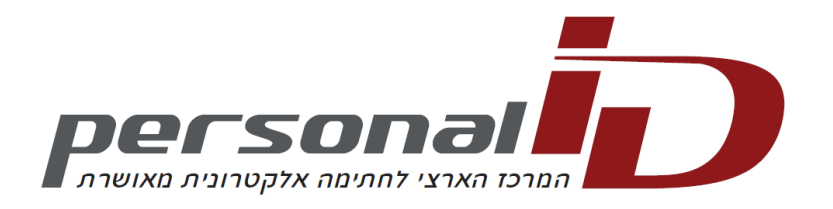

נקבל את המסך הבא: כג. יש להקיש על אישור בכדי לסיים את תהליך היבוא, ולחזור לשלב ג, להתקנת שאר התעודות.

(ניתן ללחוץ <u>כאו</u> בכדי לחזור)

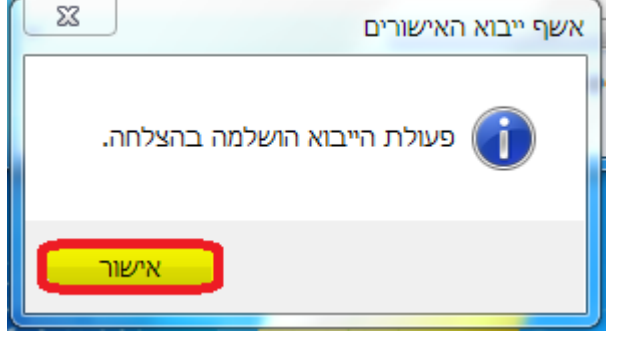

 $\mathbf{L}$ 

לאחר סיום תהליך היבוא, החתימה או המידע על התעודה יופיע כתקין. (<u>ראו [סעיף](#page-2-0) ב</u>).

במידה וישנם שאלות נוספות – ניתן ליצור עמנו קשר במספר 7332\*, שלוחה 7 בכדי להגיע לתמיכה הטכנית.